# Chapter 14: Special Tools Screensaver on a Mac

When making a screensaver on a Mac you may need support. You can get Apple support by calling 800-275-2273.

#### Mac Step One: Take Inspiring Photos.

Step One is the same regardless of whether you are using a Windows Computer or a Mac. The first step is to take some photos of some things that will inspire you to engage in one of your Power Habits. **Or** download photos or images from PixaBay.com or another website called Unsplash.com. Lots of free photos are available there.

A crucial step on the Mac is to get the photos or images into the **Photos** app.

#### Mac Step Two: Getting Images into the Photos App

Let's say you are downloading images or photos from Pixabay.com. I suggest you download each image to the downloads folder of your Mac.

Next, click the Finder at lower left and open the Downloads folder into which you downloaded the image. Then Open Photos (by clicking the multicolor flower icon at the bottom of the screen). Next click Favorites in the left column to open that area. Now drag the photo into the Favorites area of Photos.

The important thing, here, is to get the photo into the Photos App on your Mac so you can easily add it to your screensaver.

Once you have a few photos in the Photos App, the rest is easy. You just add the photos to a Slideshow Project and set the project as the source of your screensaver.

### **Mac Step Three: Slideshow Project**

We will start by creating a slideshow project and then *use that as the source for the Mac screensaver.* Please note that slideshow projects can have music, but when used as the source for a screensaver, the music does **not** play; it only plays when the slideshow is started manually.

Creating a slideshow project is easy once you get the hang of it. :) Here's how you do. Just do each of these five things.

1. Open the Photos app by clicking on the multicolored icon at the bottom of your screen. Find some photos you would like to use for your screensaver and mark them as favorites.

(To mark a photo as a favorite, double-click its thumbnail to expand it; then click the heart symbol at the top of the screen. The photo will then be added to the Favorites section.)

If you can't find photos you want to use, take some new photos for that purpose and wait for them to appear in the Photos app. (If the photos you take don't appear in the photos app, check the settings in your iPhone to make sure photos are set to be uploaded to iCloud. You may want to try this workaround to refresh Photos. If you see a gray photo, double-click it. Then click Edit. Click Done Click Photos at top of the screen. Click Quit. Reopen Photos.)

2. From within the Photos App, scroll down and (at on the left side of the screen) find **My Projects** and click the **+** inside of a circle.

(Or Choose File > Create > Slideshow > Photos.

Then click the Slideshow pop-up menu and choose New Slideshow.)

- 3. Hover over Slideshow and click Photos. Opposite "Slideshow Name:" Delete the text that says "Untitled Slideshow" and type the name for your slideshow and click OK.
- 4. Click some photos you want to use for the slideshow. (You can select multiple photos just by clicking them.)

When you have clicked all the photos you want to use, click the "Add" button at upper right.

5. Setup the slideshow the way you want it. After you click "Add" you will see a preview window. You will see one of your photos and a row of thumbnail images. This shows the order of the photos in the slideshow. You can drag them to reorder them. You can also change the way images are displayed by clicking an icon that looks like two screens one on top of the other. Below is an example, but be aware that your screen will show different photos.

The arrow in the image below shows what you would click to pick a Theme for the slide show. A theme controls how the photos will look in the slideshows. Try out various themes until you find one you like.

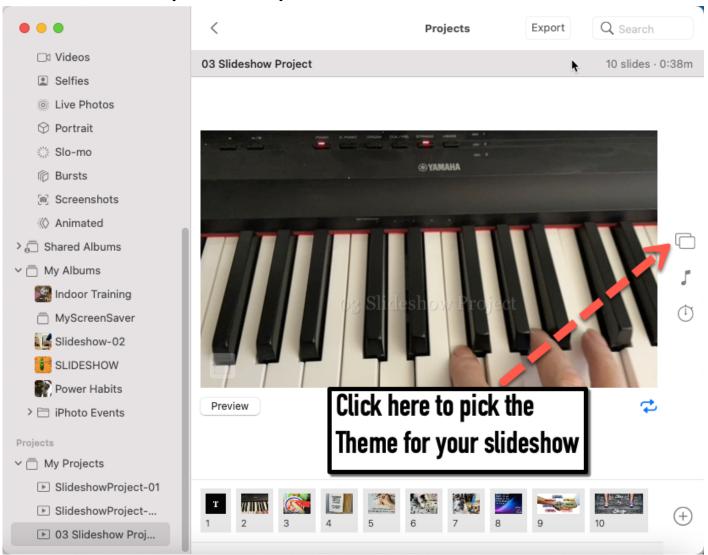

## Mac Step Four: Set up Screen saver using Slide Show as the Source Once you have set up the slideshow the way you want it, the rest is easy.

- 1. Click the System Preferences icon at lower right. It looks like a gear or Click the Apple icon at upper left and click System Preferences.
- 2. Click Desktop and Screen Saver.(a blue rectangle)
- 3. Click Screen Saver
- 4. Make sure there is a checkmark to the left of "Show screen saver after"
- 5. Enter the number of minutes after which you want the Screensaver to start.
- 6. In the Source dropdown menu, pick the Slideshow project you want to use as the source of the screen saver.
- 7. Optionally, click the checkbox to Shuffle slide order.

That's it; you are done!